### **ИНСТРУКЦИЯ**

### **по настройке подключения посредством СКЗИ «КриптоПро CSP»**

Не рекомендуется использовать КриптоПро CSP и ViPNet CSP на одном рабочем месте. Если у вас установлен ViPNet CSP и имеется полученный в ЦИТ dst-файл, то вам уже не нужно устанавливать КриптоПро CSP или Континент TLS-клиент и

неквалифицированный сертификат для защищенного подключения.

Обращаем внимание, что для Windows 11 должно использоваться СКЗИ «КриптоПро CSP» не ниже версии 5.0.

Установку СКЗИ «КриптоПро CSP» следует производить с учтенного дистрибутива, который можно приобрести у компании-производителя ООО «Крипто-Про» или ее партнеров. Ссылка на скачивание пробной версии СКЗИ «КриптоПро CSP» с сайта производителя (предварительно необходимо пройти бесплатную регистрацию на сайте): https://www.cryptopro.ru/products/csp/downloads.

Если на компьютере ранее не производилась установка КриптоПро CSP, то будет автоматически активирована пробная лицензия сроком 3 месяца. В дальнейшем (либо если пробная версия программы уже устанавливалась на компьютер ранее) необходимо приобрести лицензию на право использования данной программы (приобретается на сайте производителя https://www.cryptopro.ru/order/ либо через компании-дилеры: https://cryptopro.ru/dealers?tid=84). Организации, имеющие лицевой счет в Федеральном казначействе, могут запросить дистрибутив и лицензию на право использования КриптоПро CSP версии 4.0 в УФК по Чувашской Республике на безвозмездной основе. Для этого необходимо представить в орган казначейства Письмо и оптический носитель с возможностью однократной записи (CD-R, DVD-R). Органы исполнительной власти и органы местного самоуправления Чувашии также могут получить лицензии и дистрибутив КриптоПро CSP версии 5.0 в АУ «ЦИТ» Минцифры Чувашии на безвозмездной основе. Для этого необходимо написать нам почту uc@cap.ru.

Запустите исполняемый файл установщика и нажмите на кнопку «Установить». Программа установится на ваш компьютер.

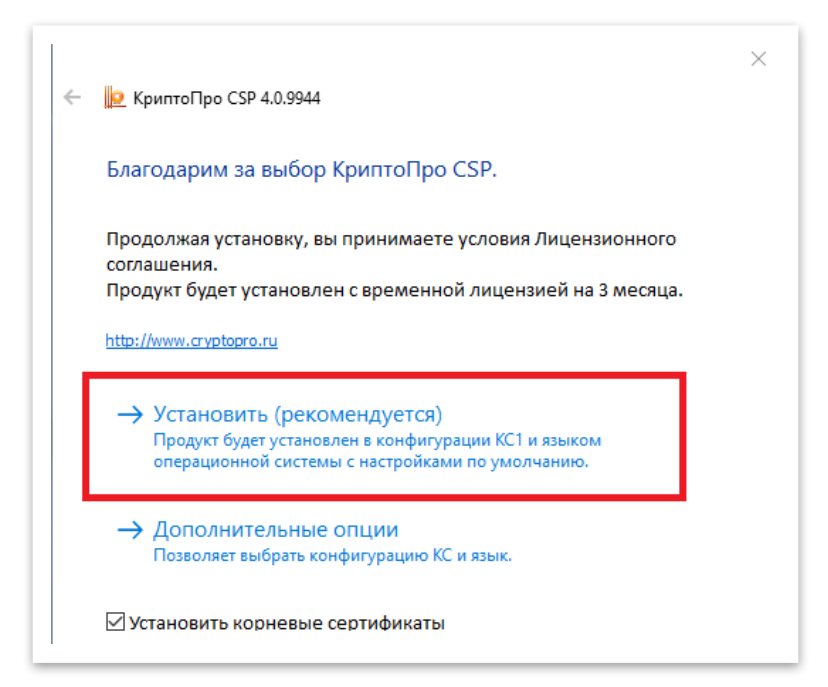

Выберите «Установить (рекомендуется)»

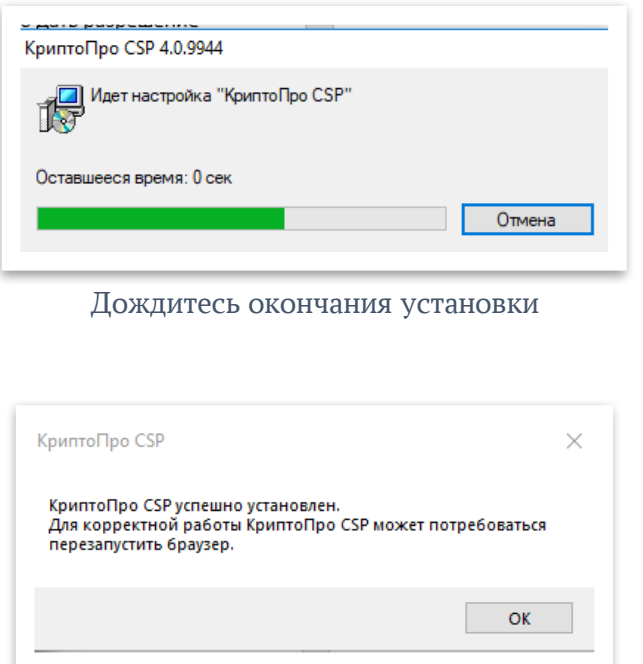

Перезагрузите компьютер

# **Установка плагина КриптоПро ЭЦП Browser plug-in**

Ссылка на скачивание «КриптоПро CSP» с сайта производителя (требуется регистрация): https://www.cryptopro.ru/products/cades/downloads.

Запустите скачанный исполняемый файл установщика и нажмите на кнопку «Установить». Программа установится на ваш компьютер. Для корректной работы необходимо перезапустить браузер.

В разделе «Расширения» настроек браузера плагин CryptoPro Extension должен быть включен, показано на рисунке ниже:

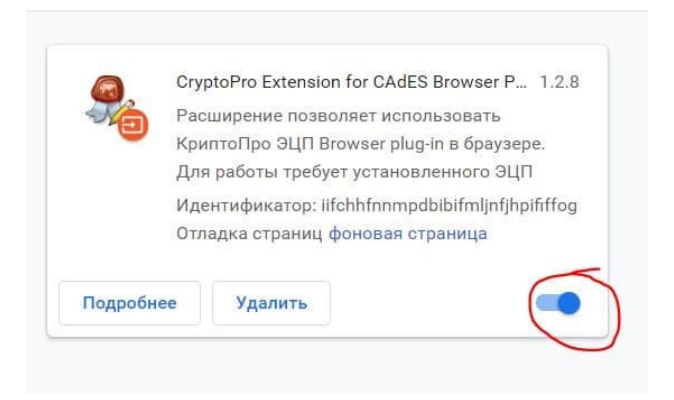

Откройте меню «Пуск» и найдите папку КРИПТО-ПРО. Нажав на нее, вы увидите выпадающий список, из которого необходимо выбрать «Настройки ЭЦП Browser Plug-in».

В открывшемся окне браузера необходимо добавить в список доверенных узлов строку с URL адресом сайта информационной системы, в которой планируется работать, например https://delo.cap.ru, после чего нажать знак «+» и «Сохранить», как показано на рисунке ниже:

# Настройки КриптоПро ЭЦП Browser Plug-in

Список надежных узлов, которые не причинят вред вашему компьютеру и данным. Для заданных вебузлов КриптоПро ЭЦП Browser Plug-in не будет требовать подтверждения пользователя при открытии хранилища сертификатов, создании подписи или расшифровании сообщения. При добавлении вебузлов в надежные можно использовать символ " для указания всех субдоменов данного узла.

Важно! При добавлении веб-узла в список надежных, вы должны быть уверены, что веб- $\overline{\chi}$ скрипты, загруженные или запущенные с данного веб-узла, не могут нанести вред компьютеру или данным.

#### Список доверенных узлов

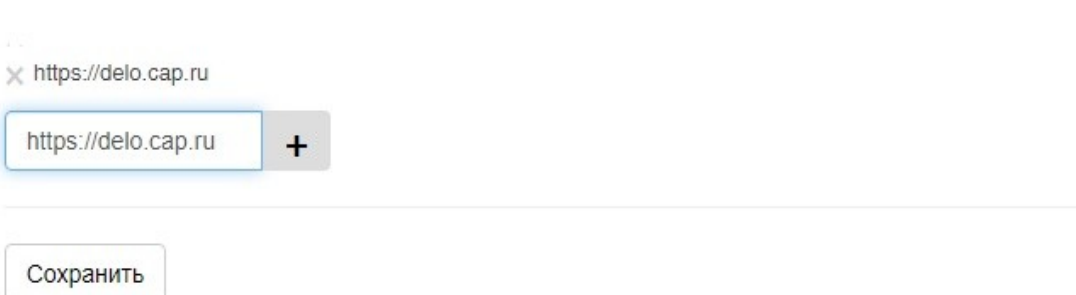

### **Установка корневого сертификата удостоверяющего центра**

Загрузите корневой сертификат УЦ АУ «ЦИТ» Минцифры Чувашиипо ссылке:

http://uc-cit.cap.ru/aia/uc-au-cit2023.crt

Откройте корневой сертификат УЦ АУ «ЦИТ», щелкнув по нему дважды левой кнопкой мыши, и нажмите на кнопку «Установить сертификат»:

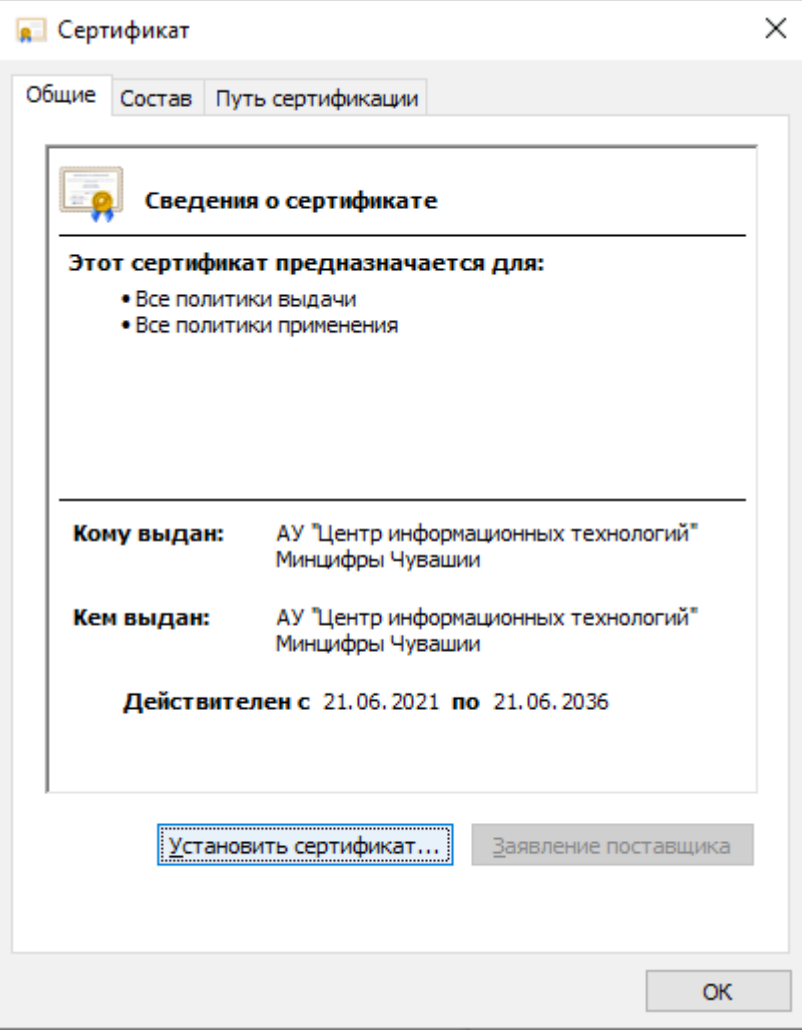

Откроется окно «Мастер импорта сертификатов».

Расположение хранилища необходимо выбрать «Текущий пользователь»:.

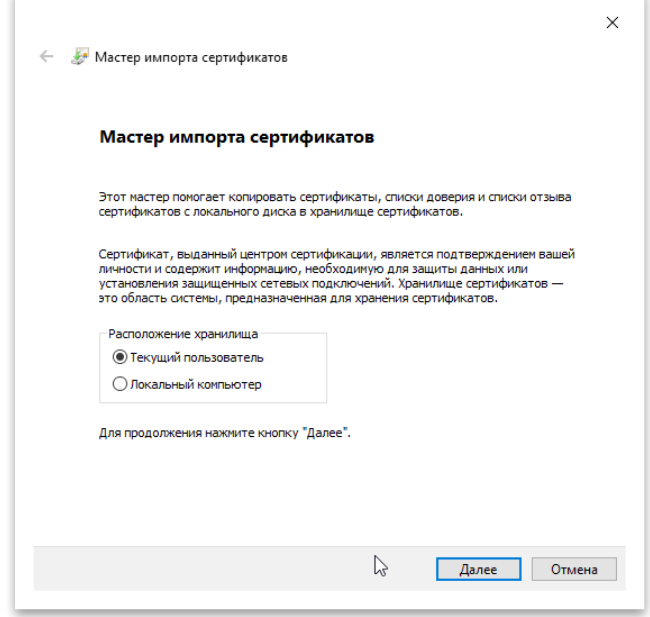

Выберите «Поместить все сертификаты в следующее хранилище» - Обзор - «Доверенные корневые центры сертификации»:

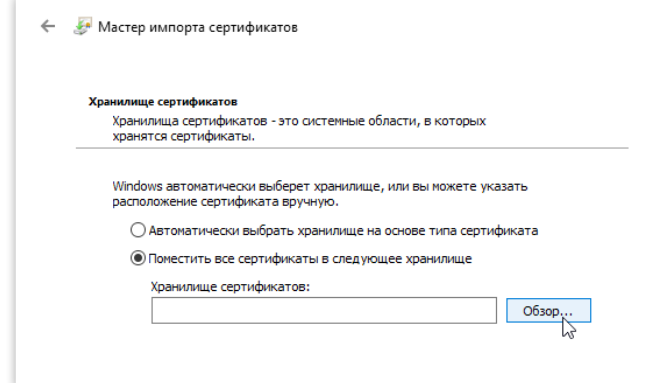

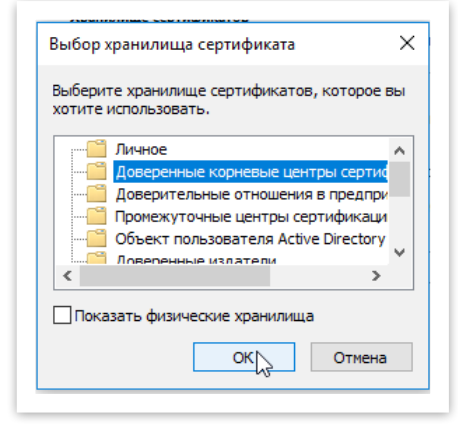

нажмите «ОК»

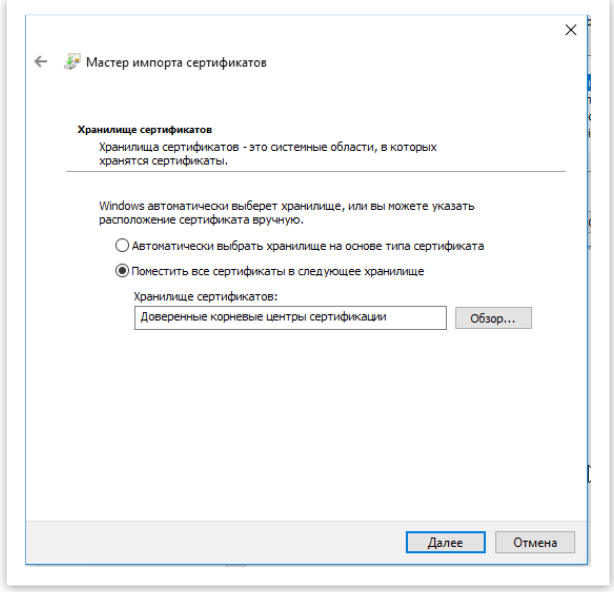

Нажмите «Далее»

Затем нажмите на кнопку «Готово»:

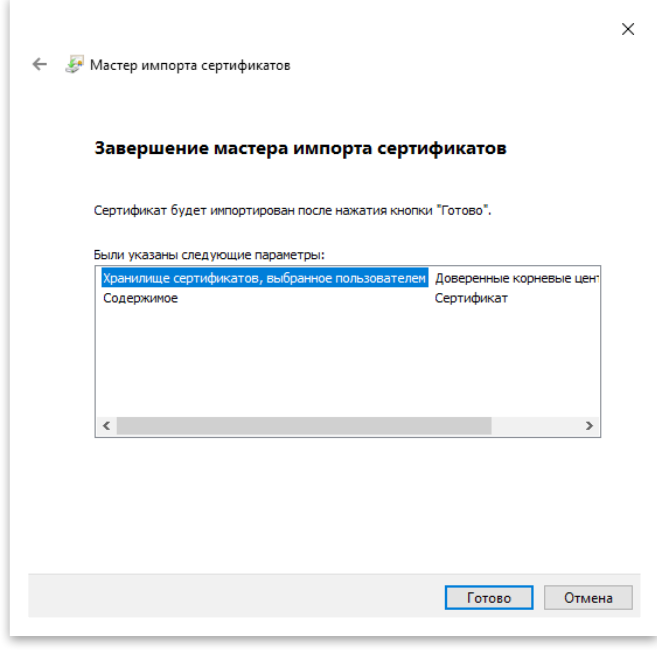

Рисунок 12

В открывшемся диалоговом окне с предупреждением нажмите «Да». Импорт сертификата завершен.

## **Вход в информационную систему**

Для входа в необходимую информационную систему необходимо перейти на сайт информационной системы, например СЭД - https://delo.cap.ru. Обратите внимание, что адрес сайта необходимо прописывать полностью, включая протокол http**s**://. При обращении по указанному URL сайт запросит сертификат пользователя:

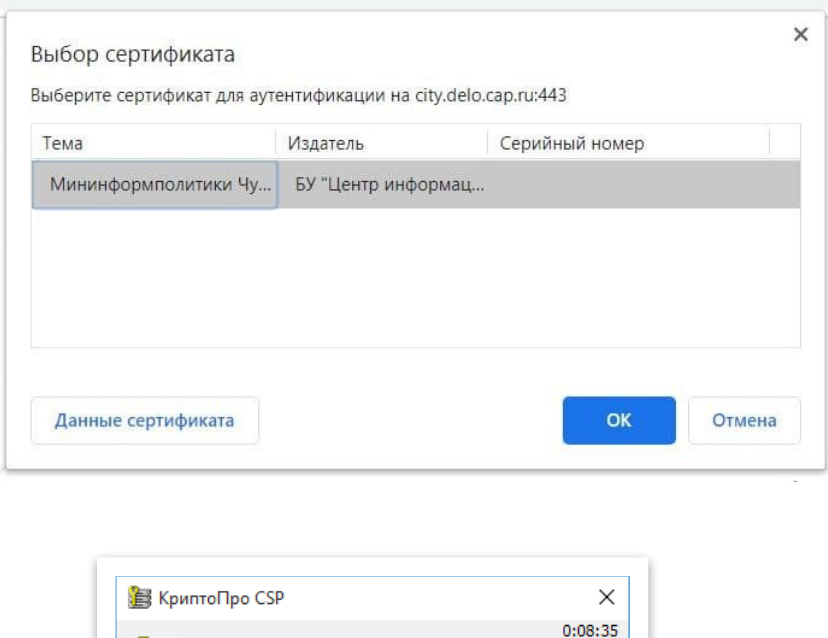

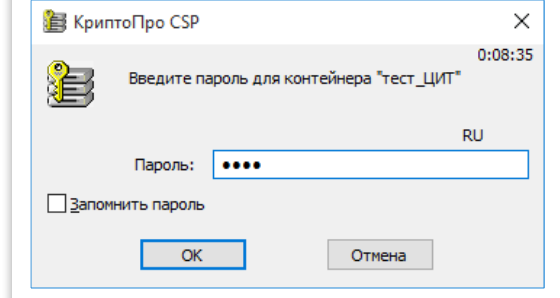

Выберите действующий сертификат пользователя, выданный вам в удостоверяющем центре АУ «ЦИТ» Минцифры Чувашии. Наберите пароль контейнера закрытого ключа и нажмите кнопку «ОК».

После появится запрос на разрешение операции с ключами - нажмите «Да»:

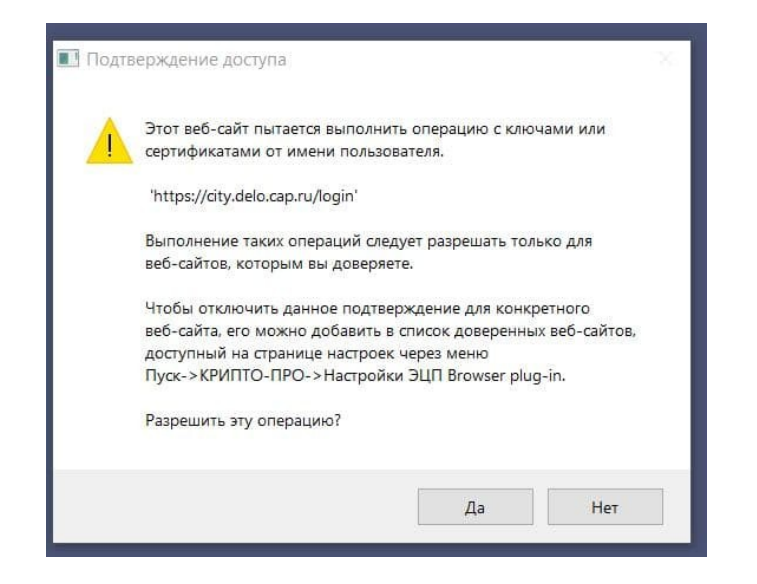

При успешном завершении операции отобразится форма авторизации СЭД (либо другой используемой вами информационной системы):

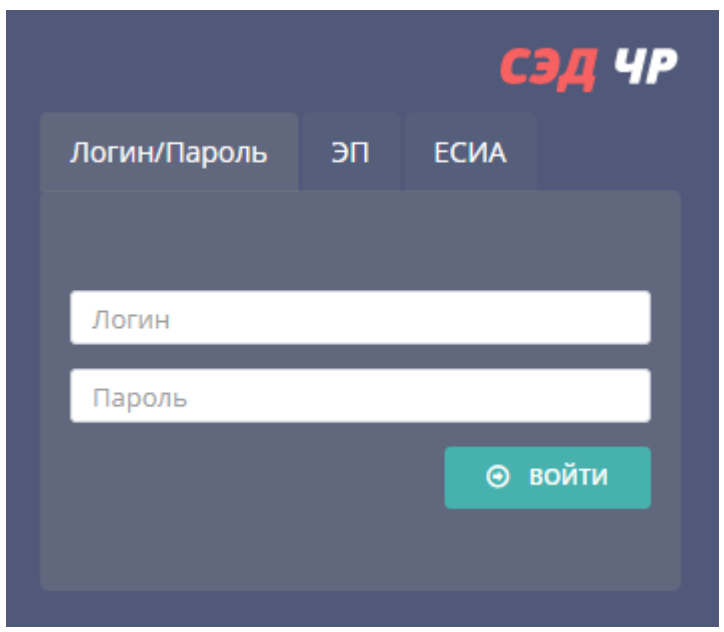

Далее необходимо ввести логин и пароль вашей учетной записи.

Если после совершения всех описанных выше шагов необходимый вам ресурс все равно не открывается, при этом на компьютере установлен антивирус, добавьте сайт в доверенные веб-адреса антивируса.

Так, для антивируса Kaspersky Endpoint Security необходимо открыть настройки базовая защита — защита от веб-угроз — настройка — доверенные веб-адреса, после чего нажать «добавить» и указать \*.cap.ru/\* — ок — сохранить.